## **StorageCraft ImageManager**

## Konfiguracja replikacji z wykorzystaniem ShadowStream

Replikacja ShadowStream do działania wymaga konfiguracji zarówno urządzenia wysyłającego pliki backupu, jak i tego które będzie je odbierać. Urządzenie, które backupy będzie replikować musi mieć zainstalowaną aplikację ImageManager z dodaną licencją na zadanie replikacji ShadowStream. Na urządzeniu docelowym musi być zainstalowana aplikacja ShadowStream Server, która będzie odbierać replikowane pliki backupu.

- 1. Na maszynie na którą ma być prowadzona replikacja pobieramy i instalujemy aplikację ShadowStrem Server z odnośnika poniżej: [http://downloads.storagecraft.com/SP\\_Files/ShadowStreamSetup.exe](http://downloads.storagecraft.com/SP_Files/ShadowStreamSetup.exe)
- 2. Po zainstalowaniu aplikacji i uruchomieniu ShadowStream zostanie wyświetlone główne okno aplikacji:

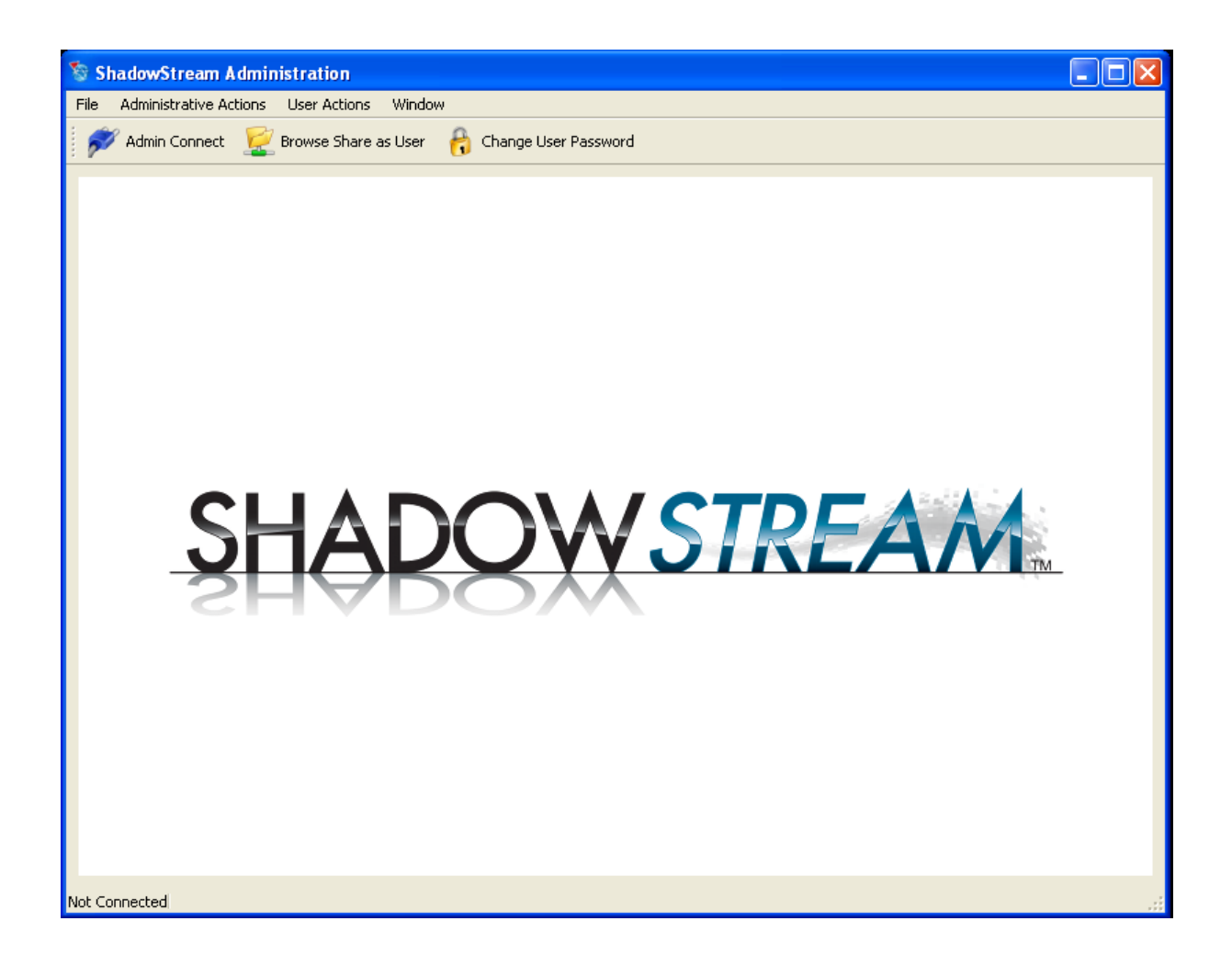

3. Następnie łączymy się z serwerem klikając pole **Admin Connect**. Należy wypełnić wszystkie pola które widoczne są na poniższym zrzucie ekranowym.

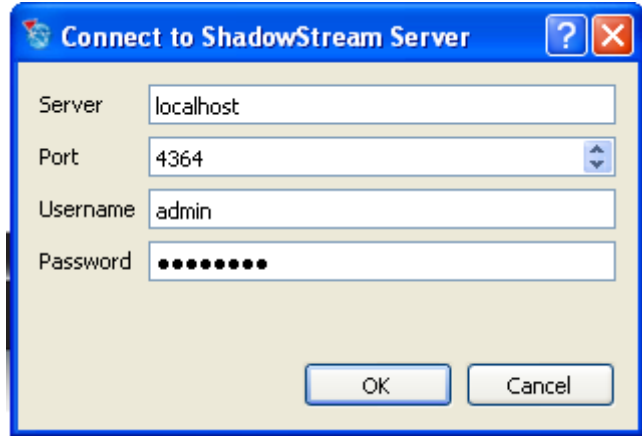

W polu **Server** należy wprowadzić adres bądź nazwę maszyny na której zainstalowany jest ShadowStream Server, w polu **Port** wprowadzamy port zarządzania, z którego korzysta nasz serwer), w polach **Username** i **Password** wprowadzamy login i hasło do naszego serwera. Podczas pierwszego uruchomienia aplikacji wpisane są wartości domyślne, które pozwolą na uzyskanie dostępu do serwera, gdzie później można zmienić hasło.

4. Po pomyślnym podłączeniu się należy przejść do zakładki **Users** i dodajemy użytkownika oraz hasło danego użytkownika za pomocą którego będziemy uwierzytelniać się podczas tworzenia zadania replikacji ShadowStream.

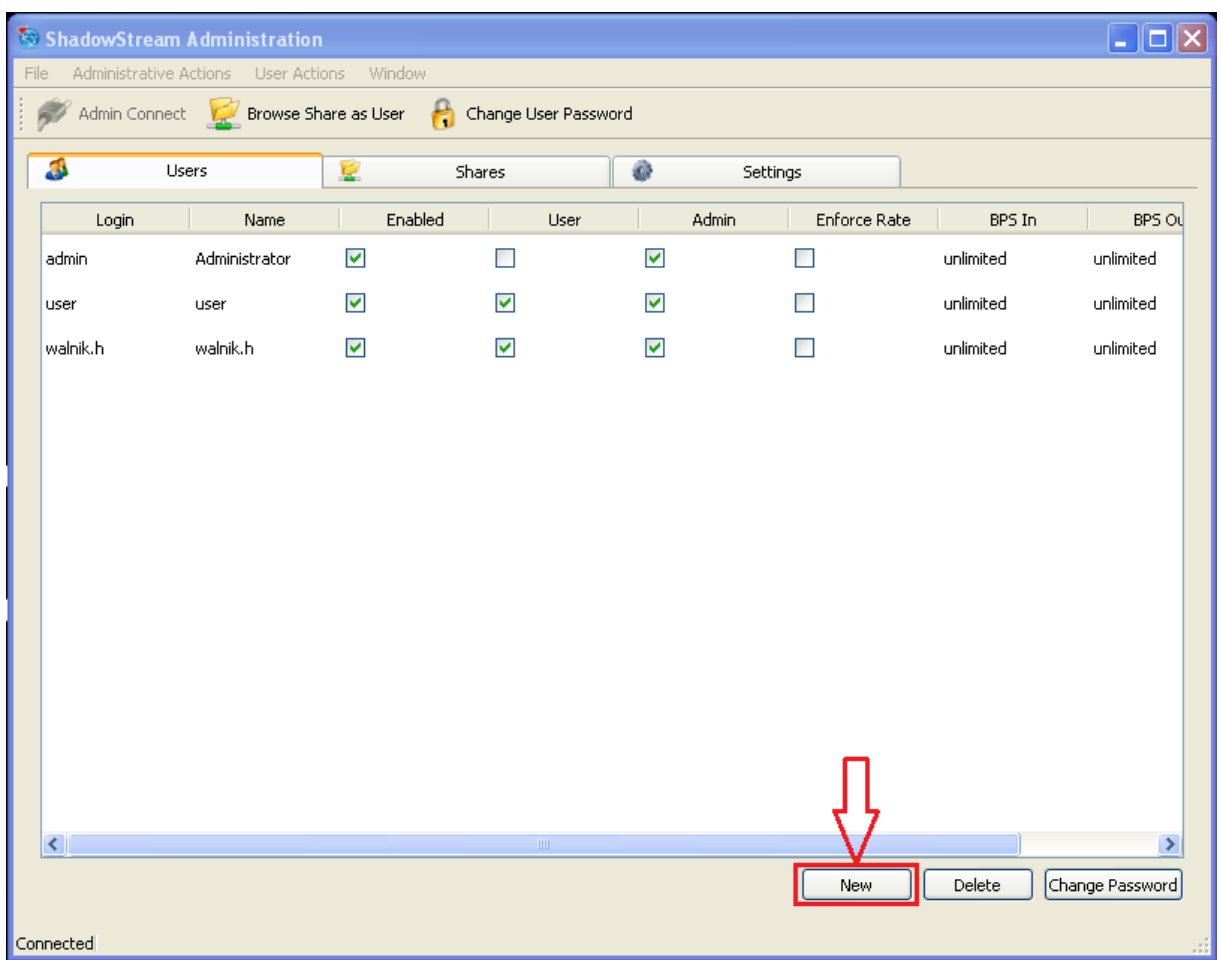

5. Następnie przechodzimy do zakładki **Shares** w której dodajemy folder do którego będą trafiać replikowane backupy wraz z konfiguracją uprawnień:

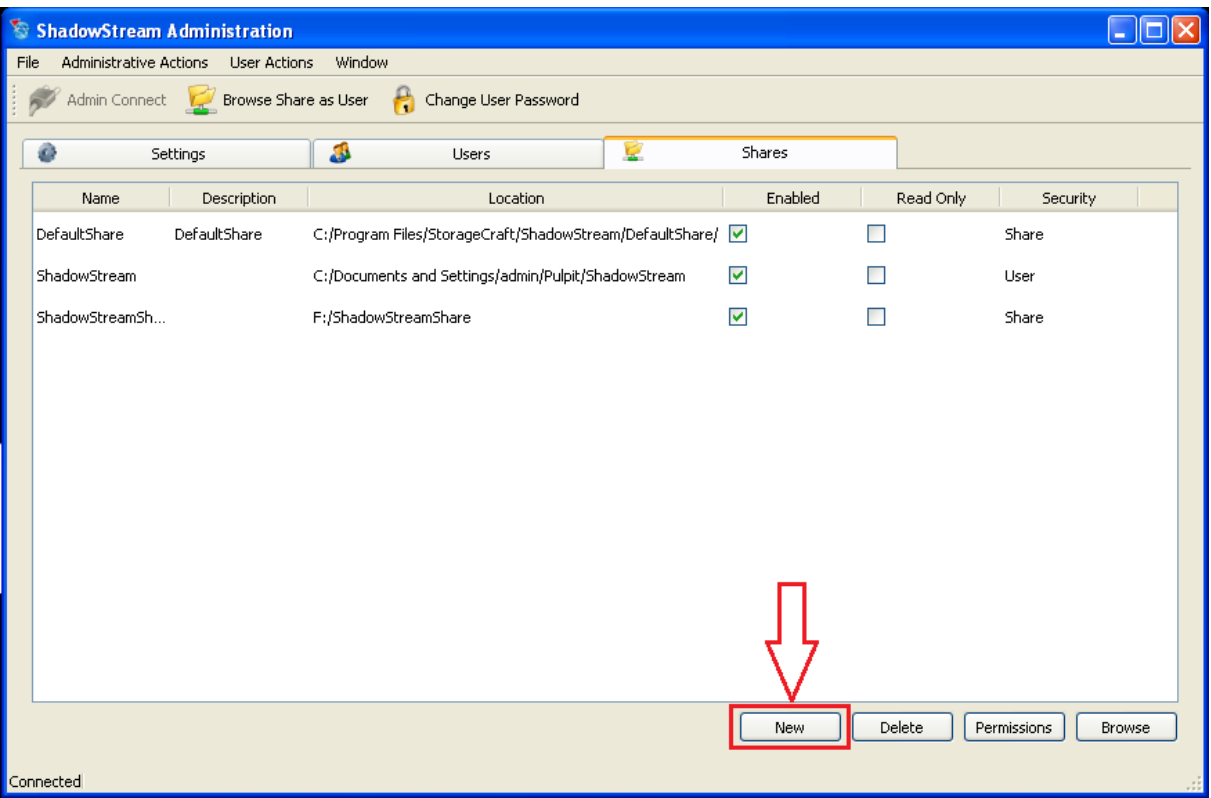

6. Po konfiguracji serwera ShadowStream przechodzimy do aplikacji ImageManager by skonfigurować zadanie replikacji na serwer ShadowStream. Klikamy **Dodaj nowe zadanie replikacji** by przejść do tworzenia zadania:

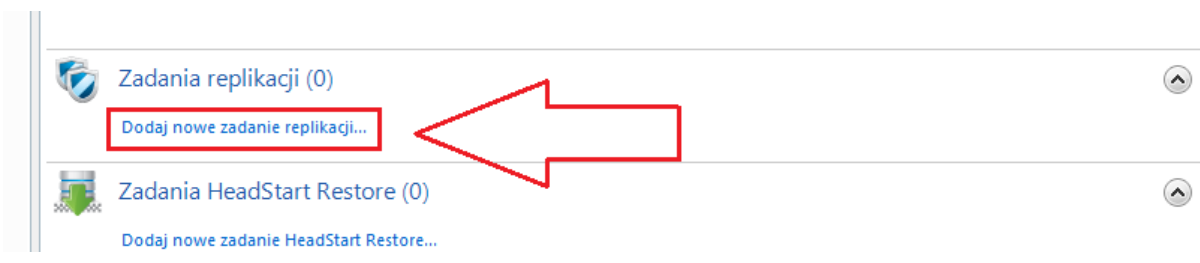

7. Następnie wybieramy **Typ** jako replikacja **Serwer StorageCraft ShadowStream**, później wskazujemy **Lokalizację** naszego serwera ShadowStream oraz **Podfolder** w którym będzie przechowywany nasz zreplikowany backup.

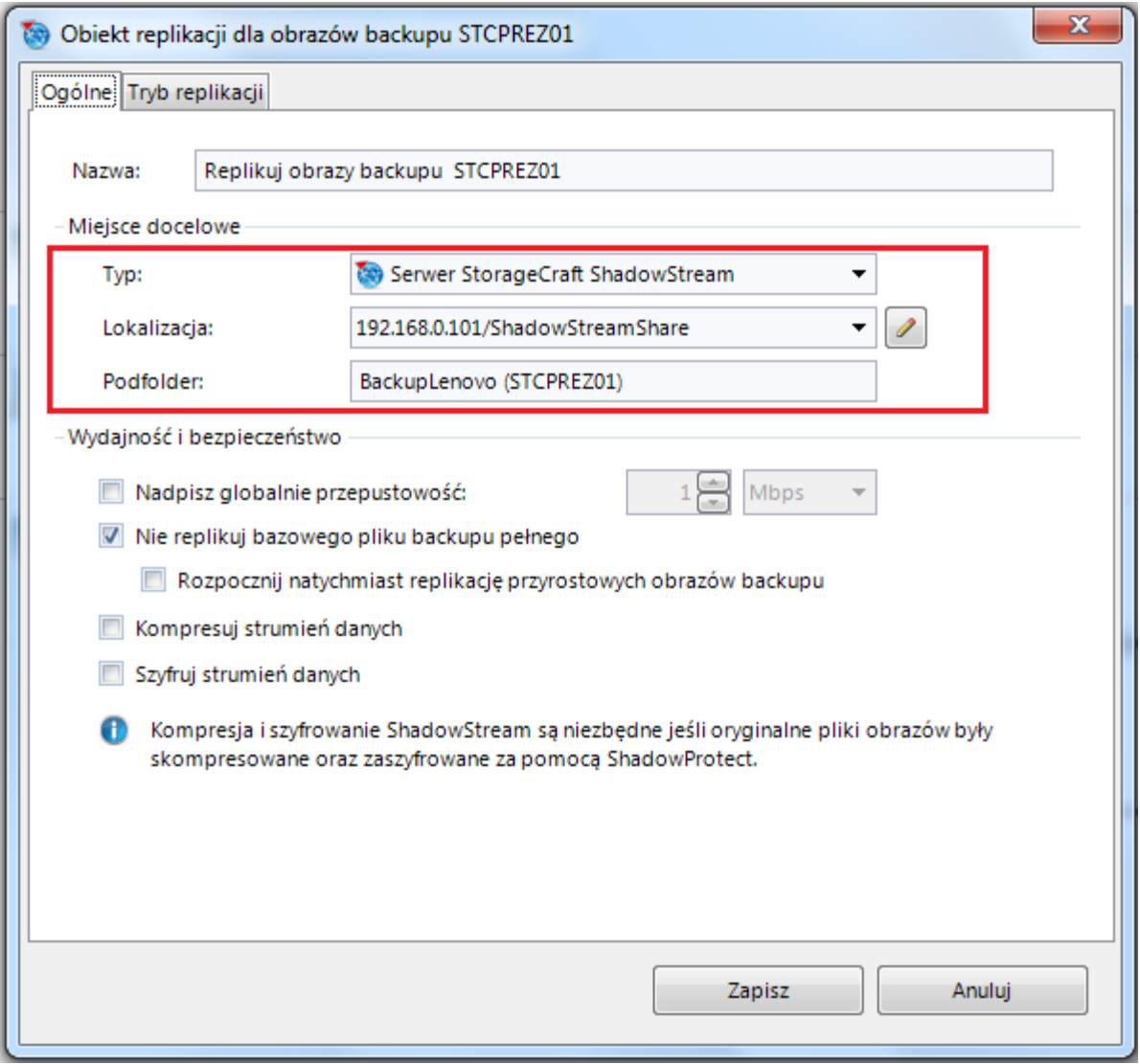

*Główne okno konfiguracji zadania replikacji ShadowStream.*

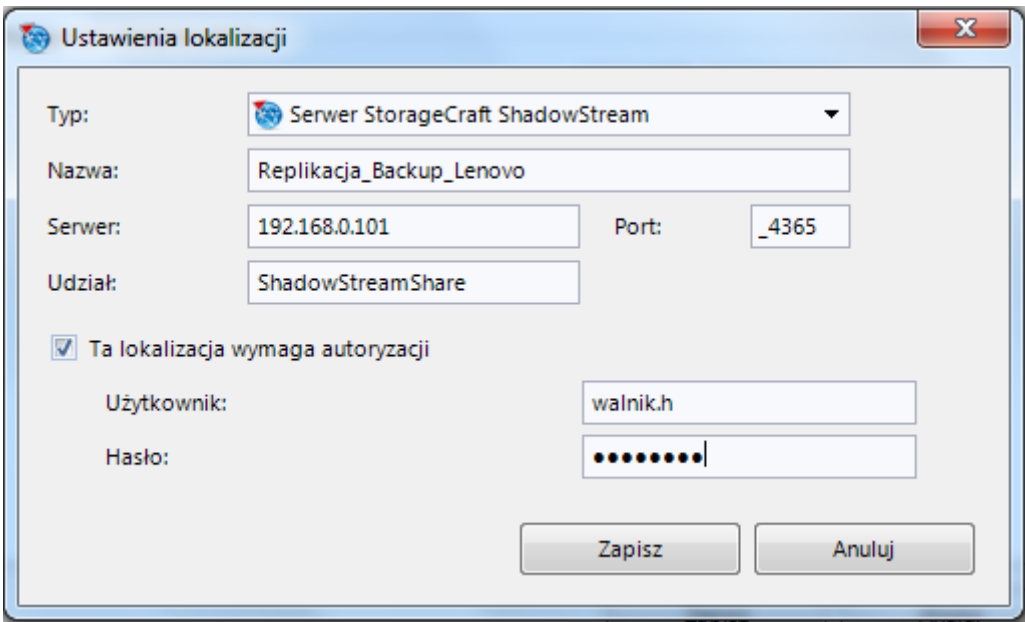

Okno konfiguracji lokalizacji serwera ShadowStream. W polu **Serwer** podajemy nazwę bądź adres IP maszyny na której zainstalowany jest serwer ShadowStream, następnie w polu **Udział** podajemy nazwę utworzonego przez nas katalogu na serwerze, dodatkowo będzie wymagana autoryzacja za pomocą użytkownika którego wcześniej utworzyliśmy w konsoli serwera ShadowStream.

8. Po utworzeniu zadania replikacji na serwer ShadowStream w głównym menu aplikacji ImageManager widoczny jest postęp utworzonego przez nas zadania.

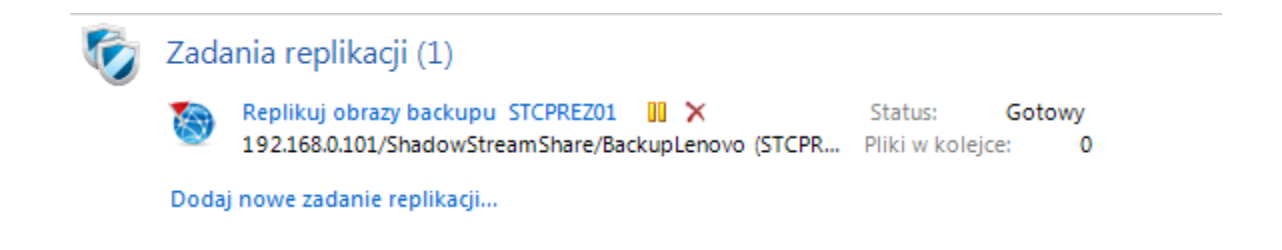